# **Instalační příručka Microsoft Teams**

IT ZŠ Otvovice

Tato instalační příručka je vytvořena pro potřeby ZŠ Otvovice. Příručka je zaměřena na jednu součást cloudového řešení MS Office 365 a to konkrétně verze A1, kterou má ZŠ Otvovice pro studenty a učitele k dispozici. MS Office 365 A1 je primárně cloudové řešení s tenkým klientem, tedy veškeré součásti jsou dostupné přes webový prohlížeč. Tato instalační příručka se však zabývá instalací MS Teams "tlustého" klienta, což je jediná výjimka u MS Office 365 A1, kdy se součást může instalovat do PC. Pokud by potřeba instalace nebyla, stačí se přihlásit podporovaným prohlížečem na stránce "https://www.office.com".

**Je tedy čistě na vás, zda se rozhodnete si MS Teams nainstalovat do svého PC nebo zda budete využívat online cloudovou verzi. Provoz MS Teams má systémové požadavky, seznámíme se s nimi níže.**

## **Systémové požadavky**

#### Procesor:

Minimálně 1.1 GHz dvou-jádrový x86 CPU, nebo rychlejší

#### Operační paměť:

Minimálně 4 GB.

## Diskový prostor:

3 GB a více

#### Rozlišení displeje:

Minimálně 1024 x 768

#### Grafická karta:

Grafická karta podporující DirectX 9, nebo novější s WDDM 2.0 nebo novější.

#### Operační systém:

Windows 8.1 nebo novější

#### .NET verze:

.NET 4.5 CLR nebo novější

#### Kamera:

Minimálně USB 2.0

### Další zařízení:

Kamera, mikrofon, reproduktory

#### **Stažení**

Na internetové stránce <https://www.microsoft.com/cs-cz/microsoft-teams/download-app> je potřeba stáhnout verzi pro práci nebo školy.

# Stáhněte si Microsoft Teams pro počítače s Windows

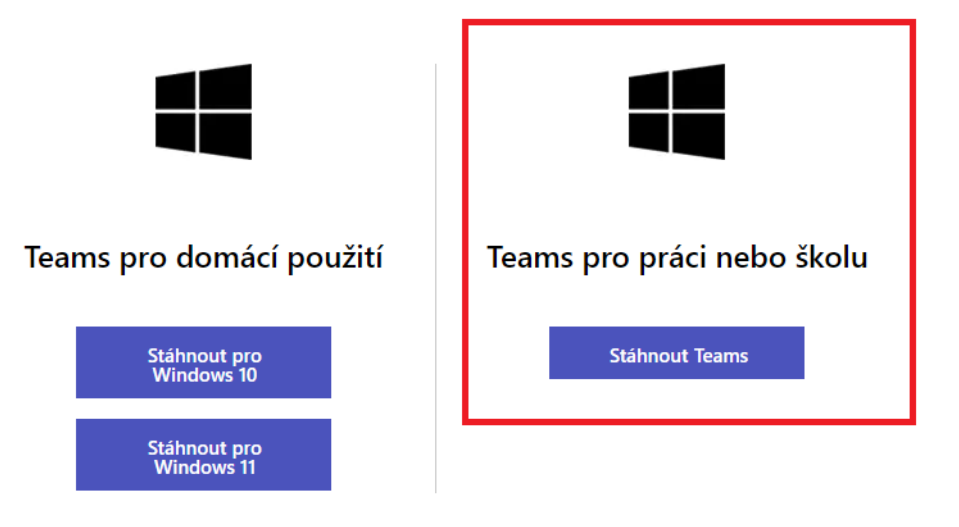

Po stažení instalačního souboru "Teams\_windows\_x64.exe" je potřeba spustit instalaci a nainstalovat.

#### **Instalace**

Instalace proběhne automaticky, bez jakékoli interakce s uživatelem, není tedy třeba jakékoli úkony.

### **První spuštění a nastavení**

Po instalaci se aplikace MS Teams automaticky spustí a uvítá nás s tlačítkem "Začínáme", začneme s prvotní konfigurací.

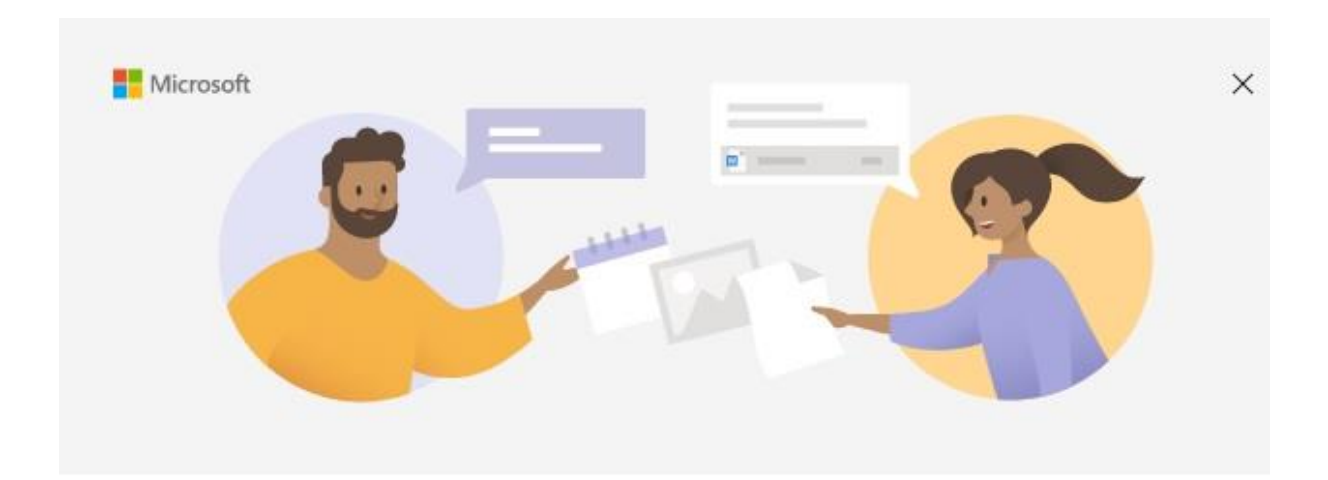

# Vítejte v Microsoft Teams!

Spolupracujte s kolegy nebo se koordinujte se svými skupinami v sociálních sítích v jedné aplikaci.

Začínáme

Získat Microsoft Teams pro moji malou firmu

Zde se vyplní přihlašovací jméno uvedené na dodaných materiálech "Login name".

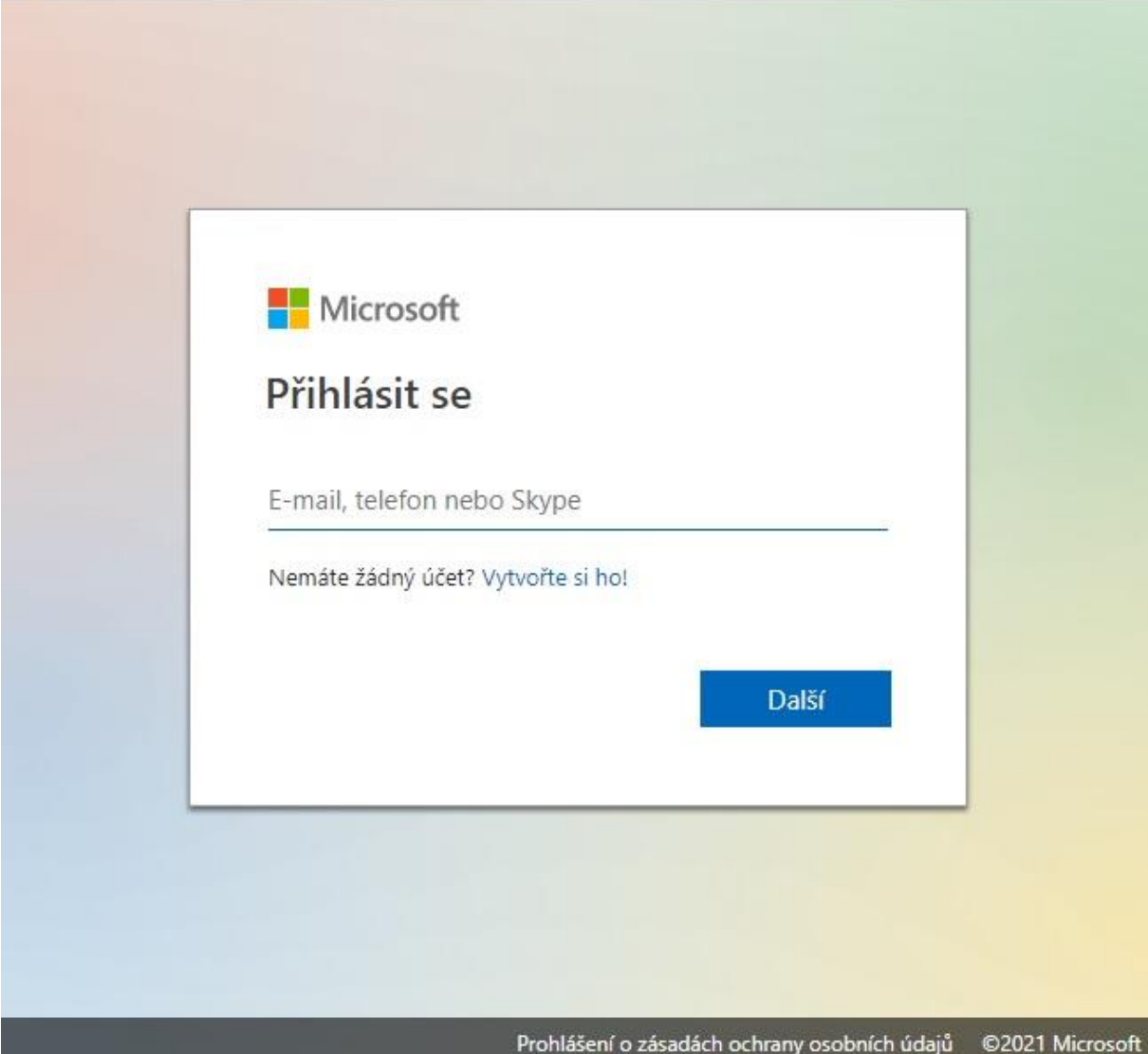

Zde je třeba vyplnit dodané heslo k uživatelskému účtu.

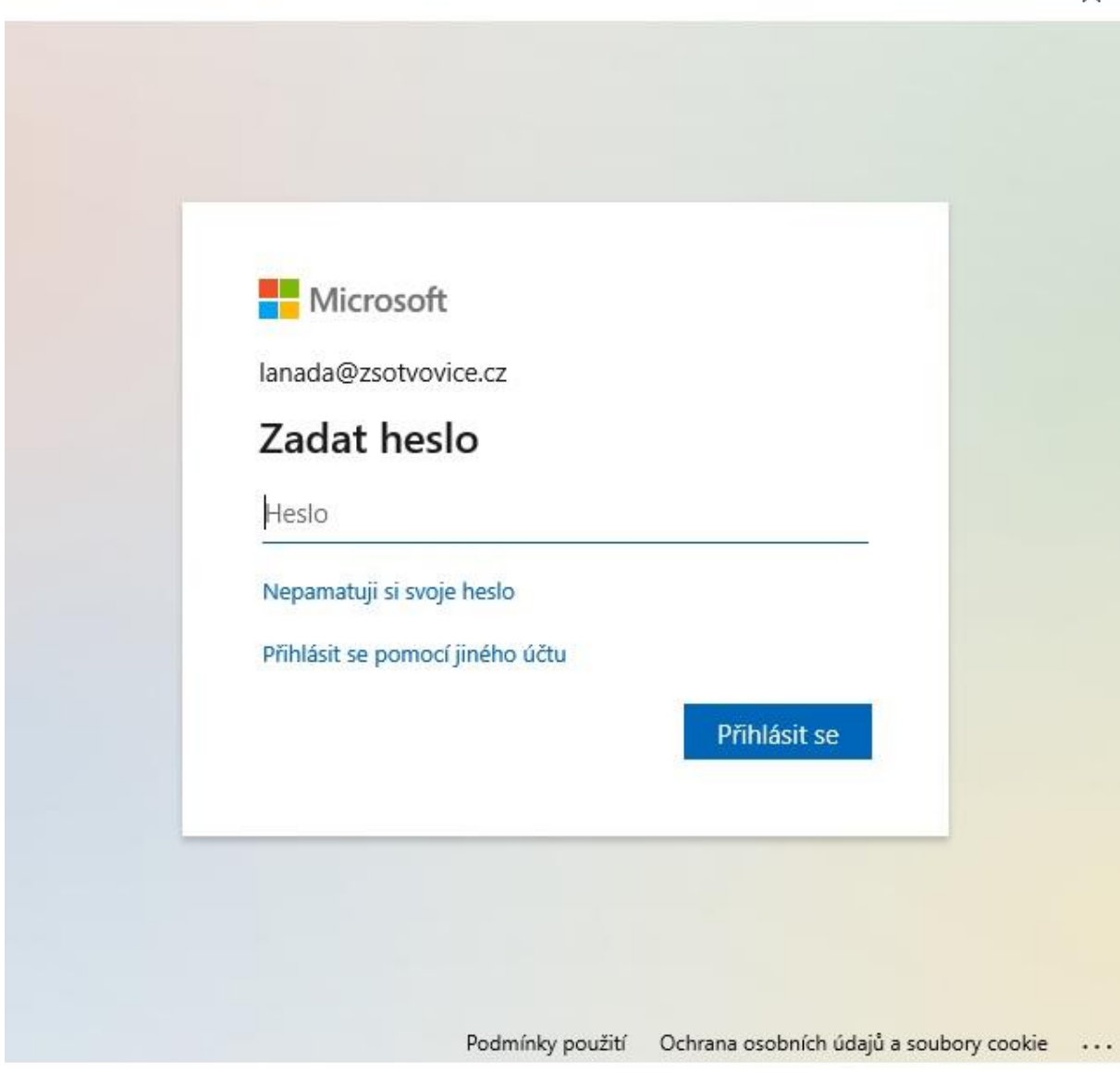

 $\times$ 

Zde aplikace MS Teams upozorňuje, že je potřeba vyplnit další údaje, které však nejsou pro plnohodnotný chod třeba. Zvyšují však bezpečnost (zabezpečení uživatelského účtu). Pokračujeme stisknutím tlačítka "Další".

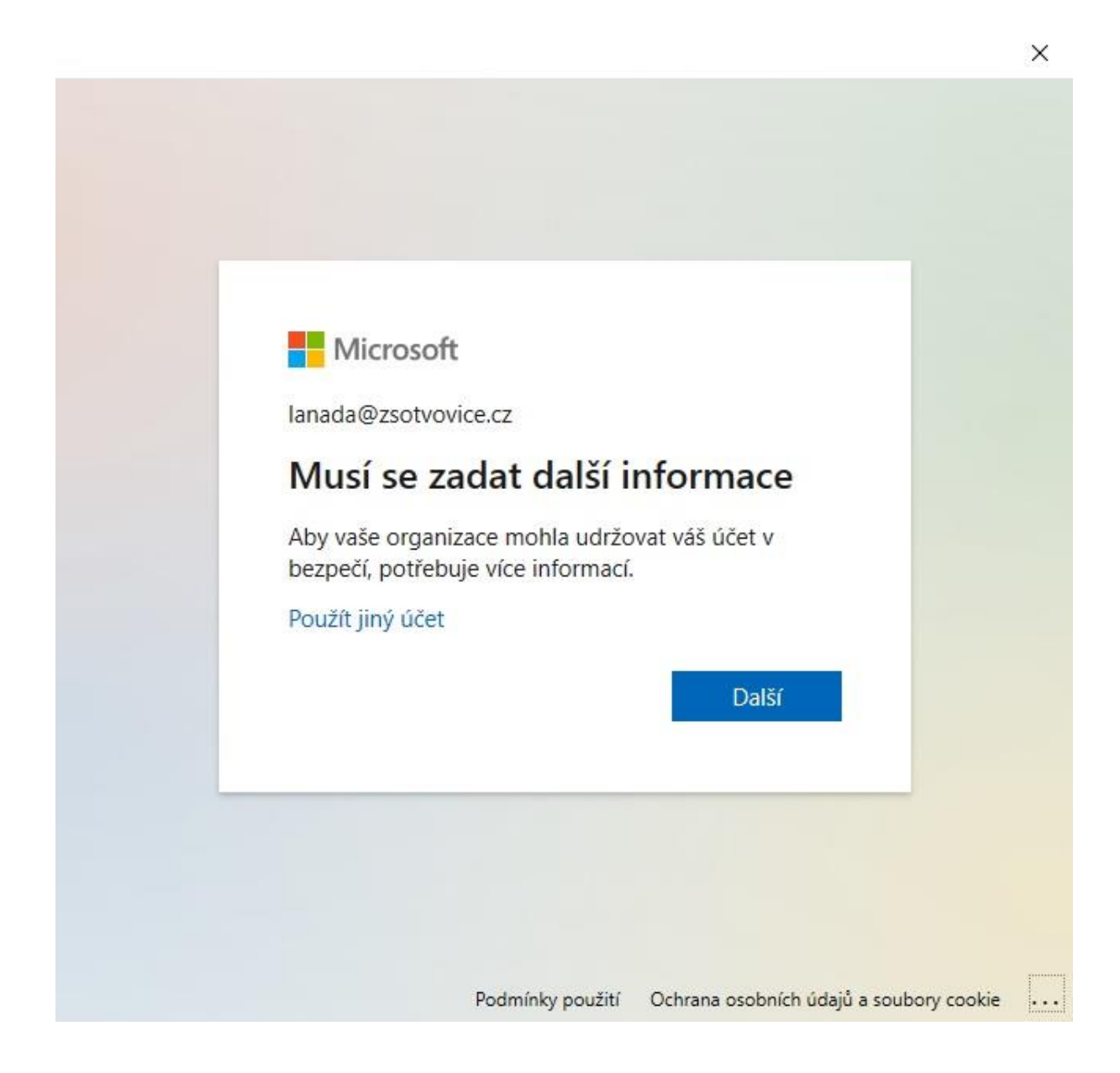

V dalším dialogu MS Teams požaduje ověření identity pomocí telefonu, ale není třeba vyplňovat, na pravé straně stačí posunout posuvníkem dolu.

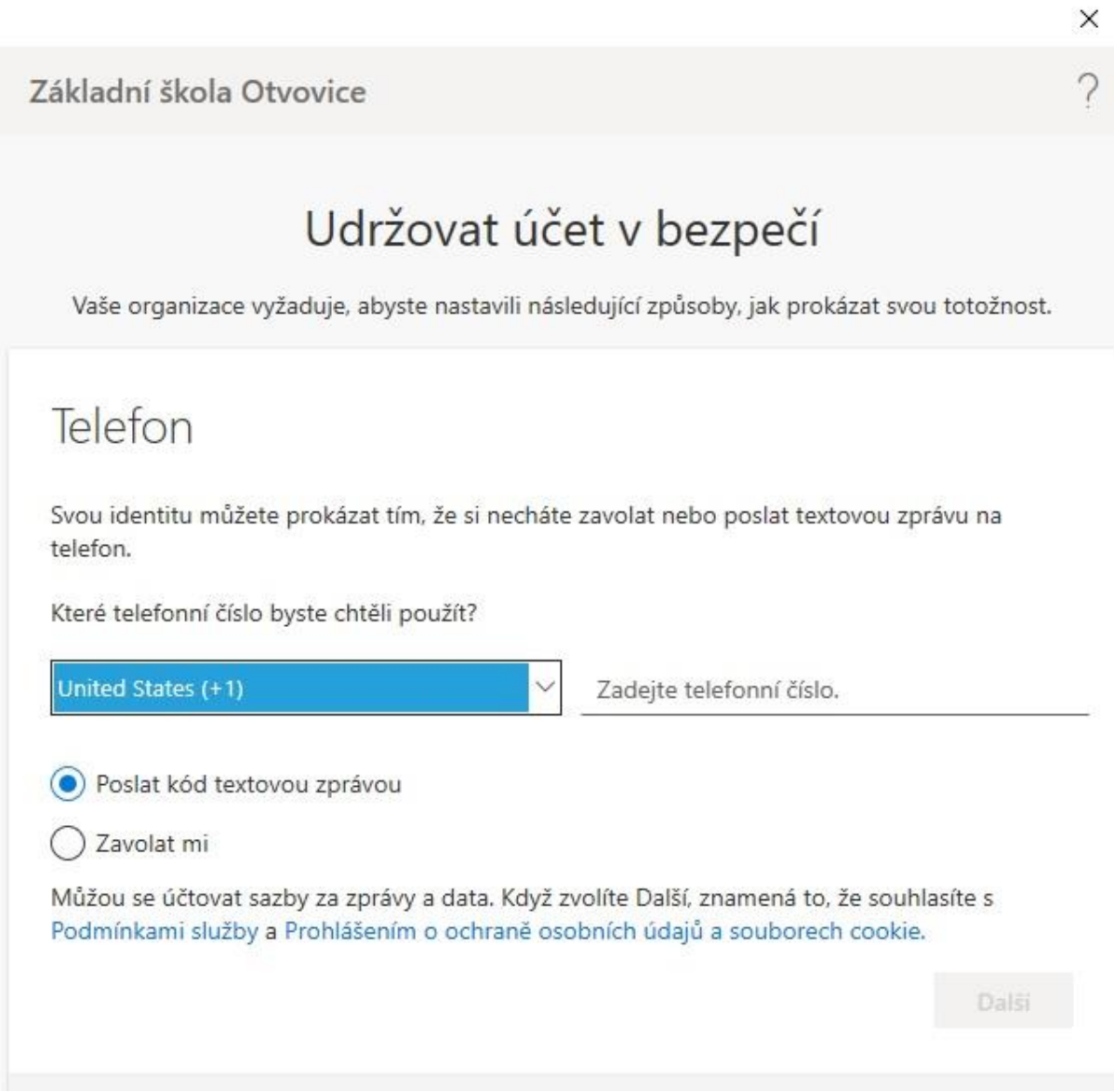

Zde je možnost použít i jiné metody ověření "chci nastavit jinou metodu", ale opravdu není třeba a v mnoha případech u dětí způsobí více problémů než přínosů (respektive by dítě muselo mít telefon u sebe skoro pokaždé, kdy by se přihlašovalo ke školnímu účtu). Potvrdíme "Přeskočit nastavení" v pravém dolním rohu.

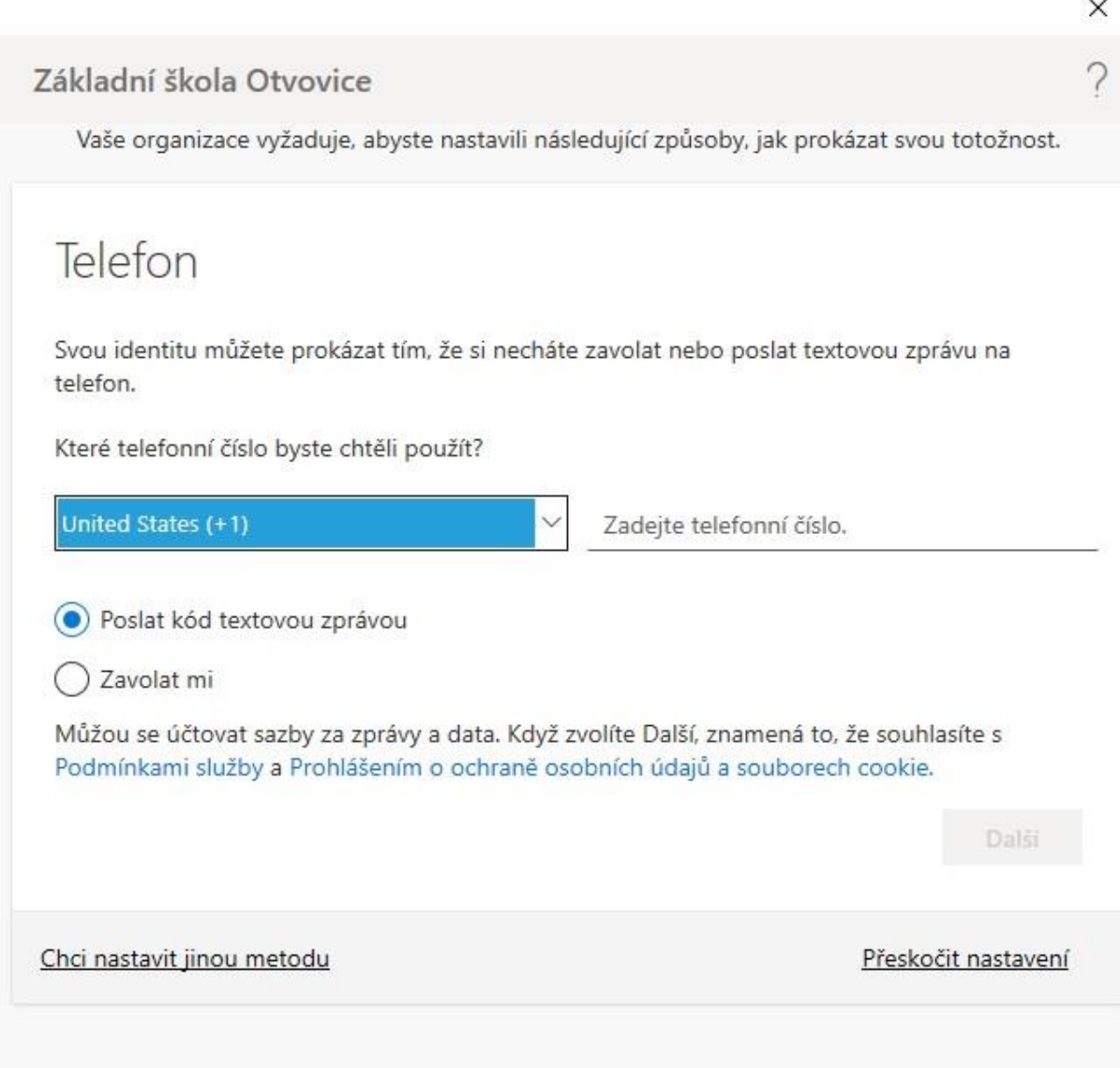

Další dialog budeme muset trochu opravit, viz. níže. POZOR!!! "Odškrtneme" políčko "Povolit organizaci spravovat moje zařízení", **tato volba není žádoucí**!!! **V levém dolním rohu potvrdíme volbu "Ne, přihlásit se jen k této aplikaci".**

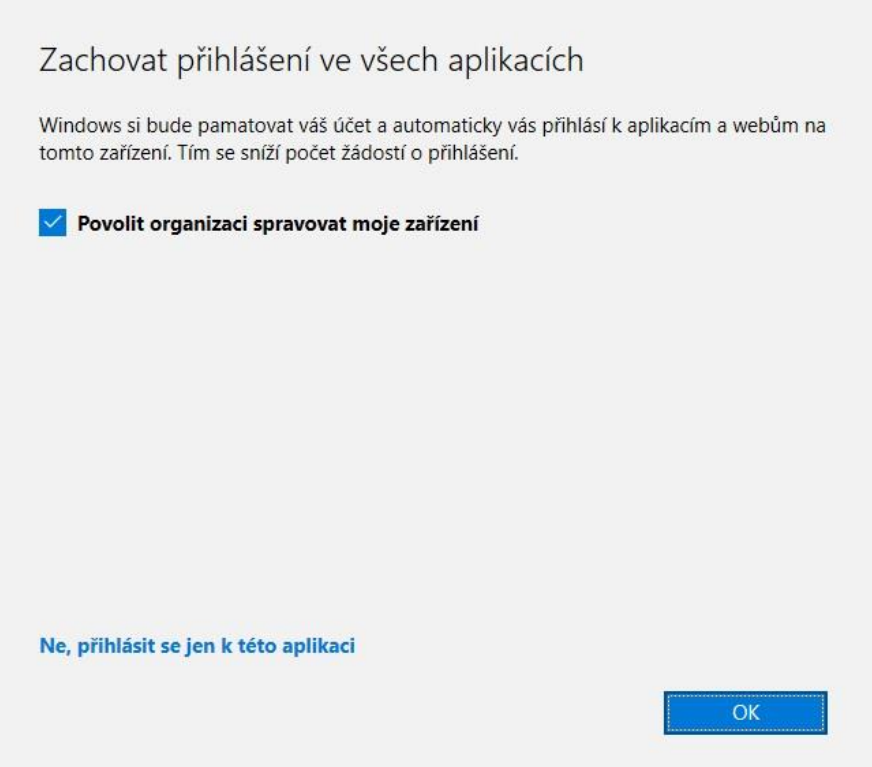

Zde vidíme odškrtnuté políčko, v levém dolním rohu klikáme na: Ne, přihlásit se jen k této aplikaci.

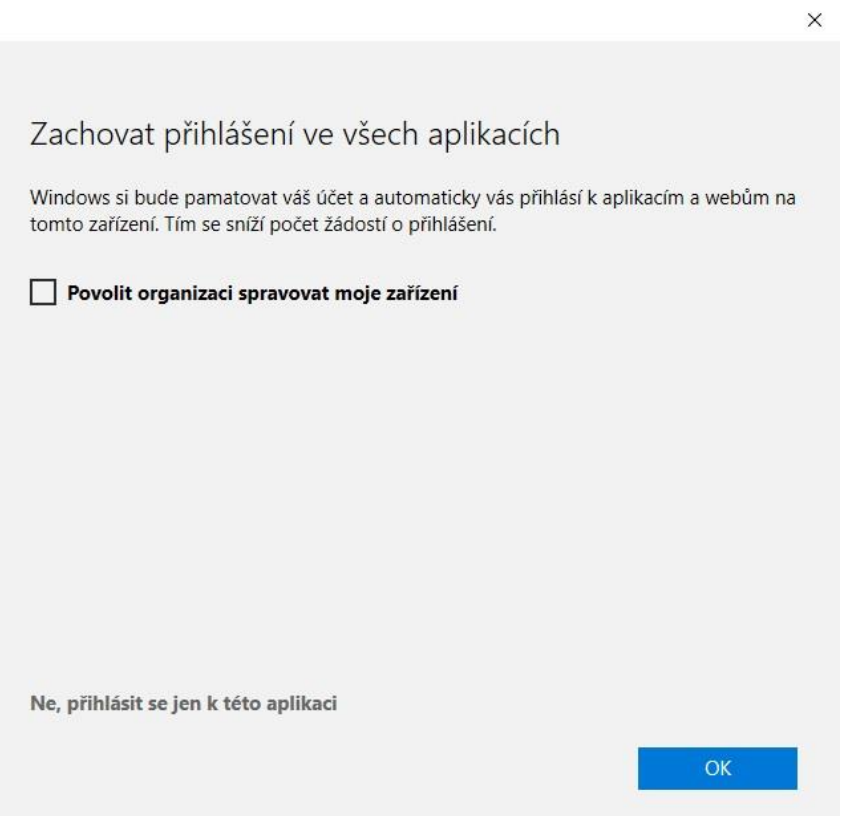

A je hotovo, jsme přihlášeni! Nad aplikací je dialogové okno s tipy, je možné si je projít pomocí volby "Další informace", zavření tohoto dialogu provedeme tlačítkem "Rozumím".

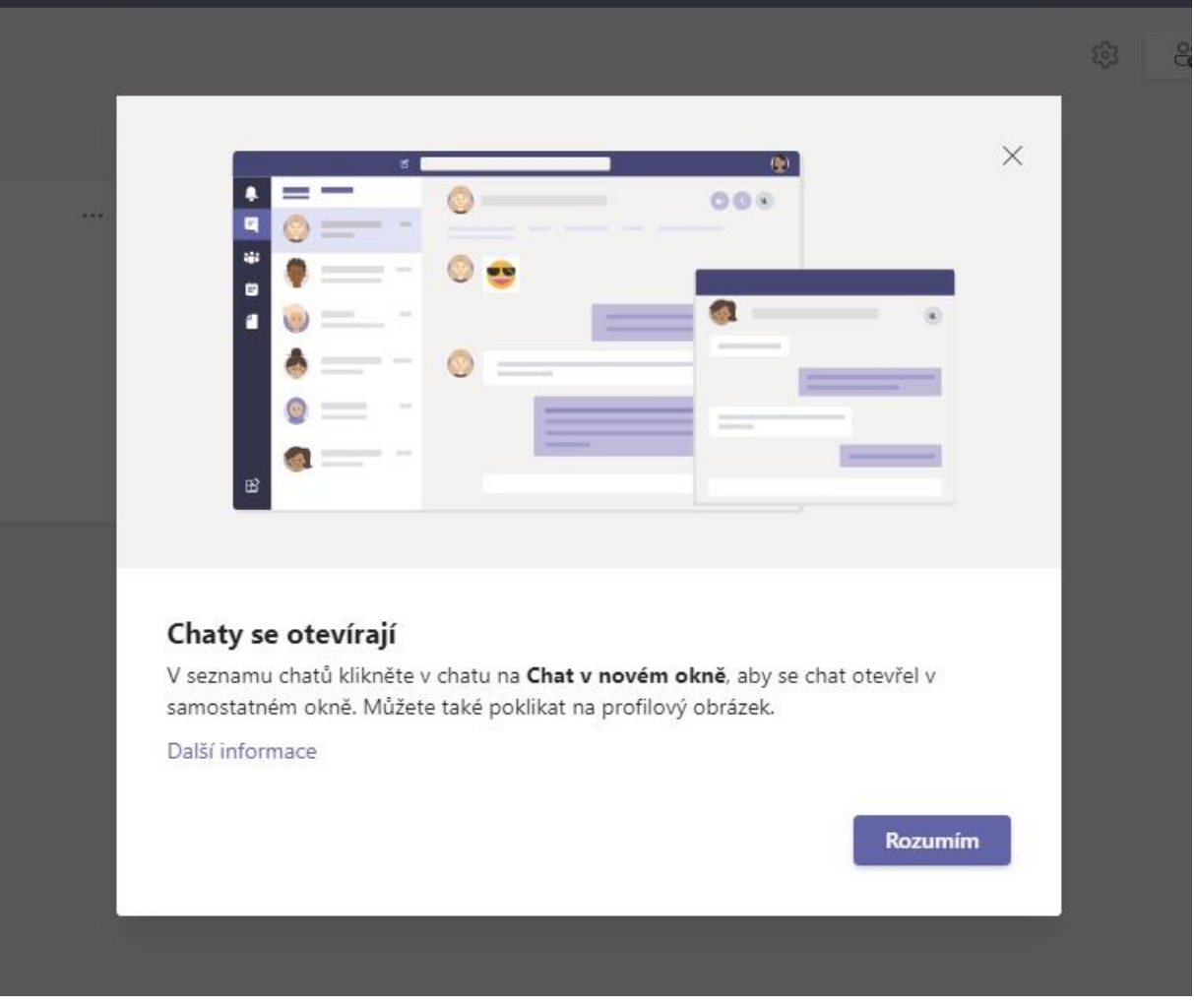

# **Provozní příručka MS Teams**

**IT ZŠ Otvovice**

Veškeré materiály jsou vlastnictvím ZŠ Otvovice a bez jejího souhlasu není dovoleno tyto materiály šířit, kopírovat a upravovat. Nakládání s materiály se řídí autorským zákonem.

Veškeré nakládání s SW a HW prostředky ZŠ Otvovice, který jsou žákovi poskytnuty, je povoleno jen pro studijní účely a distanční výuku. Přihlašovací údaje každého uživatele (žáka i učitele) jsou přísně důvěrné! Chraňte své přístupové údaje, každý uživatel je zodpovědný za svůj účet. Za případné zneužití nese každý zodpovědnost.

Tato provozní příručka navazuje na Instalační příručku pro Základní školu Otvovice.

#### **Základní přehled rozložení MS Teams**

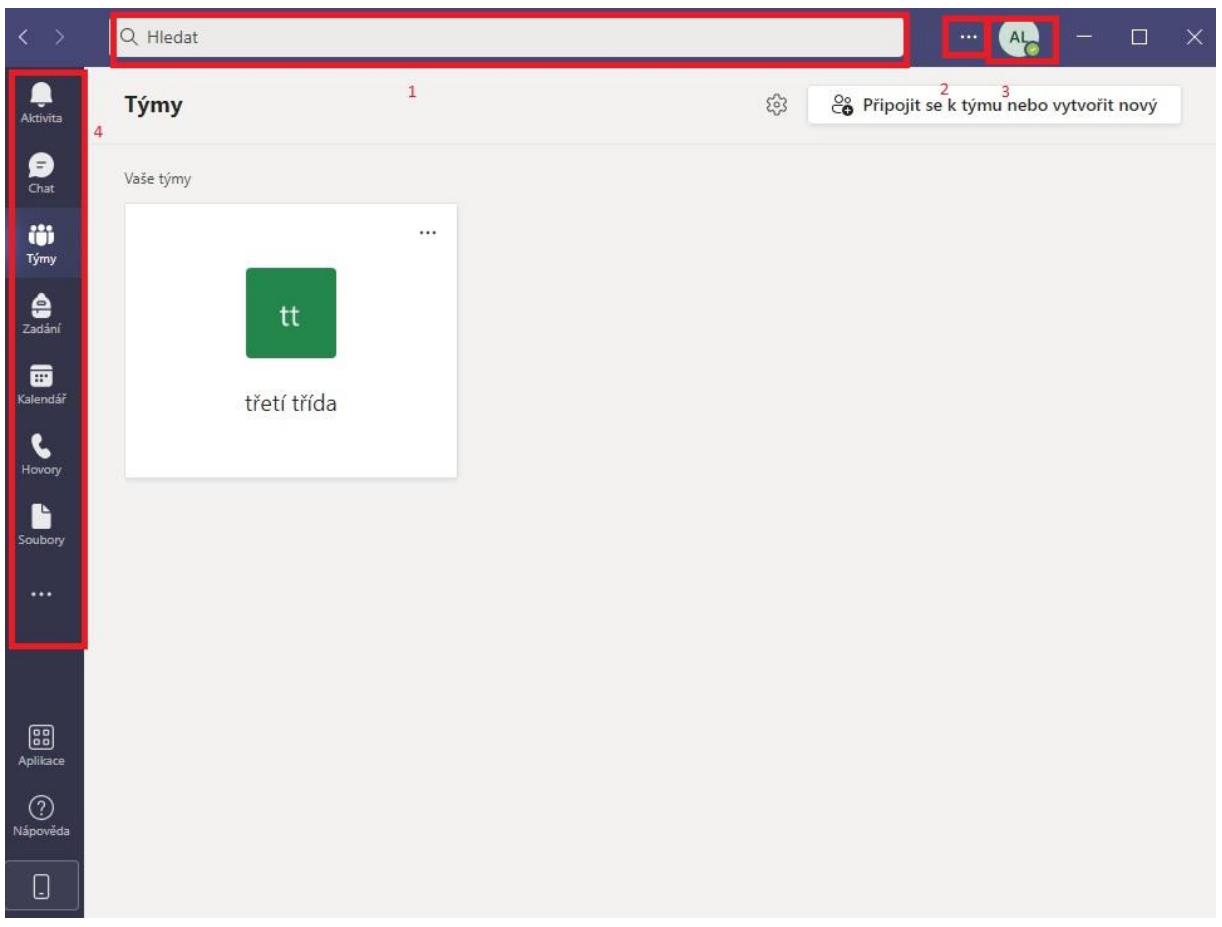

Při přihlášení k MS Teams se zobrazí základní rozhraní s funkčními celky, které jsou na obrázku očíslovány od 1 do 4.

# **Číslo 1**

V tomto poli lze vyhledávat zprávy, soubory a další obsah, který pochází z MS Teams.

## **Číslo 2**

Nastavení - je klíčové pro dobrý chod aplikace MS Teams. Pokud "klikneme" na symbol **" ..."** rozbalí se nám nabídka - symbol ozubeného kola (symbol obecně znamená NASTAVENÍ).

Krom nastavení je zde položka "Přiblížit", která umožnuje zvětšení, či zmenšení dle potřeby.

Položka Klávesové zkratky otevře okno s přehledem klávesových zkratek, které usnadní práci a orientaci v aplikaci MS Teams.

Položka Informace obsahuje podnabídku s informacemi k MS Teams.

Položka Zajistit dostupnou aktualizaci zkontroluje aktualizace, popřípadě je nainstaluje.

Položka Stáhnout mobilní aplikaci vygeneruje email na váš školní účet s odkazy ke stažení mobilní aplikace.

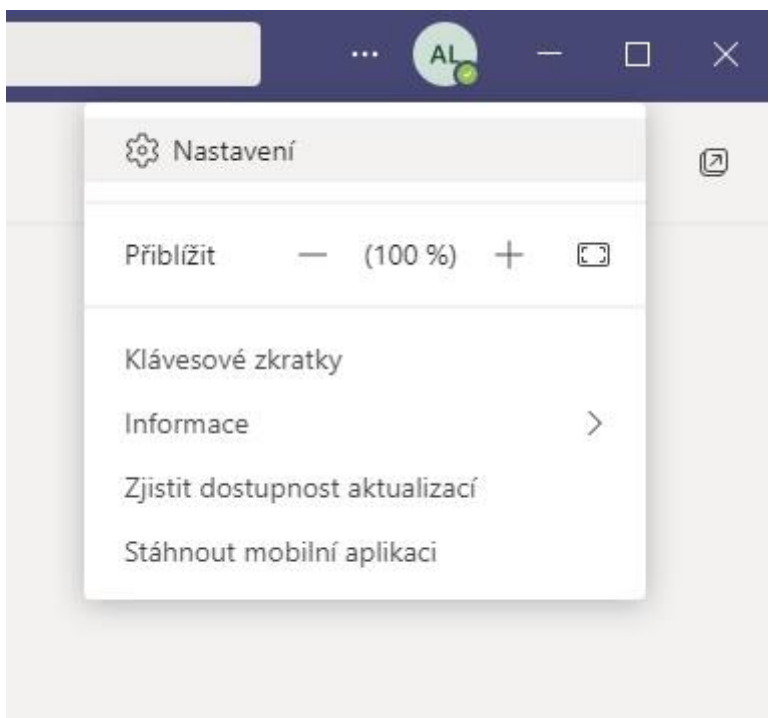

Položka Nastavení je v tomto ohledu nejdůležitější, zejména proto, že si uživatel MS Teams může ověřit funkčnost aplikace, ale lze nastavit i ostatní parametry MS Teams.

Pro účely této příručky je důležitá jen položka "Zařízení", viz obrázek níže.

#### Nastavení

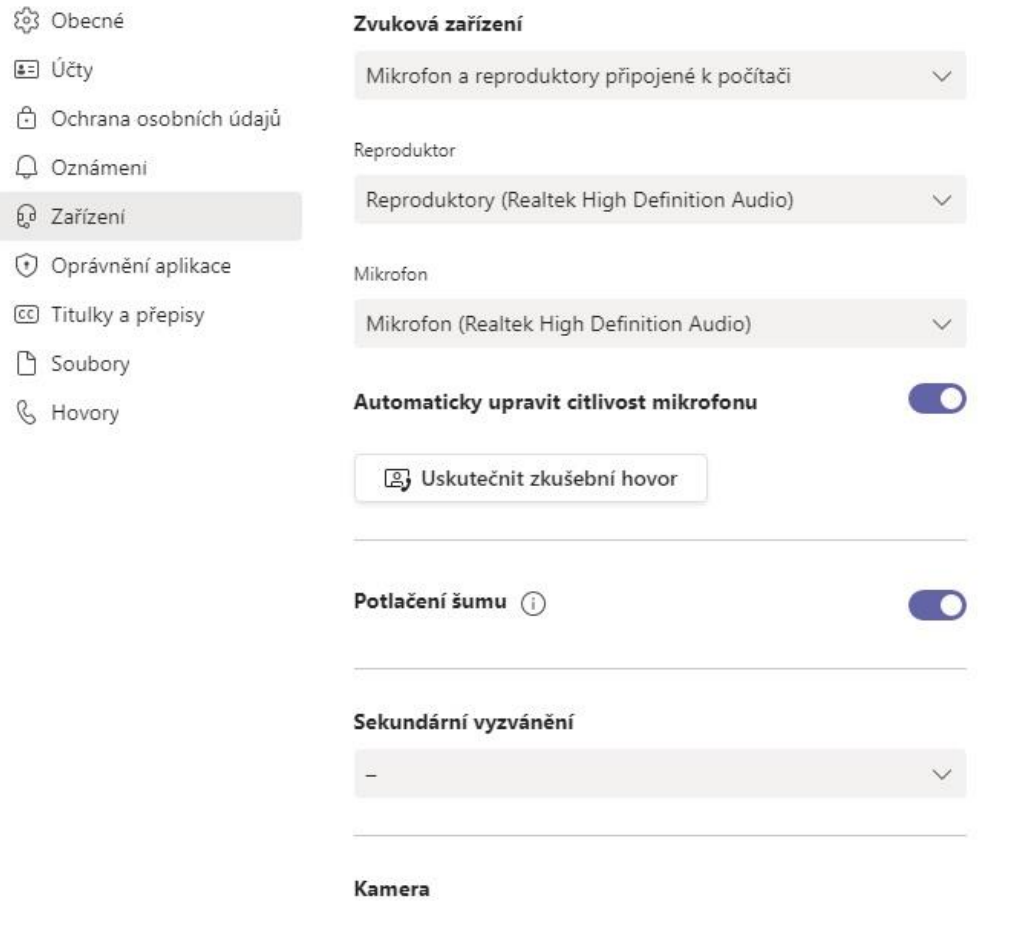

V položce "Zařízení" je obecné nastavení audiovizuálních periferií počítače (reproduktory, sluchátka, videokamera, mikrofon). Při instalačním procesu se vše nastavilo automaticky, ale není vyloučeno, že vše je nastaveno dle požadavků uživatele (během instalačního procesu mohl k počítači být připojen bluetooth reproduktor a pak se změnilo nastavení MS Teams).

Pro ověření že je vše nastaveno správně je cca uprostřed tlačítko "Uskutečnit zkušební hovor". Po kliknutí se automaticky přes internet zavolá na takový "záznamník", kde namluvíte vzkaz a on vám ho přehraje. Tím je ověřeno, že mikrofon a sluchátka jsou funkční. Další součástí pro pohodlné video konference je kamera. Aplikace MS Teams umí automaticky detekovat a nastavit kameru, nastavení kamery je možné ověřit pod položkou Zařízení, úplně dole, kde je k dispozici náhled z vaší kamery.

Pokud by něco nefungovalo, skrze testovací hovor je třeba v položce "zařízení" změnit vstup či výstup (reproduktory či mikrofon), popřípadě v počítači zrušit ztlumení/vypnutí mikrofonu/reproduktorů.

# **Číslo 3**

Uživatelský účet - zde je možné nastavit/spravovat svůj účet, včetně příznaku pro MS Teams. Příznak pro MS Teams je hned pod emailovou adresou, standartně je ve stavu online (zelená barva).

Příznak se mění dle nastavení uživatele nebo dle právě probíhající akce, například pokud uživatel má hovor, tak příznak zčervená a píše "Má hovor".

# **Číslo 4**

Zde jsou umístěny položky:

Zvoneček – Aktivita:

- Zde je historie hovorů, chatů a dalších aktivit v rámci MS Teams.

Bublina – Chat:

- Zde jsou uloženy chaty aktivní i historické.

Tři panáčci – týmy:

- Zde je uvedeno v jakých týmech je uživatel zařazen, u žáků je uvedeno v jaké třídě se žák nachází.

Zadání - /Tato položka je jen pro učitele/

Kalendář- Kalendář:

- Zde jsou vidět naplánované schůzky od učitelů v aplikaci MS Teams.

Telefonní sluchátko- Hovory

- Zde je historie hovorů a dá se volat konkrétnímu uživateli a kontaktům.

Ostatní položky jsou pro žáky nepodstatné.

Žáci si v kalendáři najdou příslušnou schůzku/vyučovací hodinu a připojí se. (tlačítko připojit se)

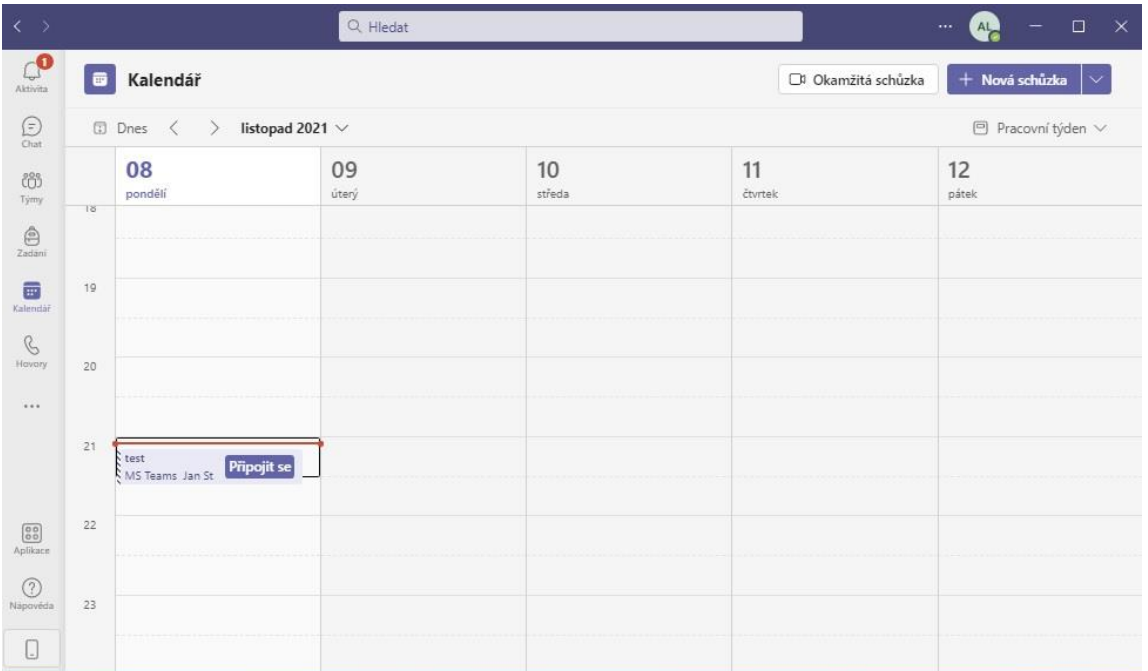

Při připojení ke schůzce je možné před započetím samotné schůzky upravit možnosti zvuku a videa.

Děti mají vždy zapnutou kameru, vypnutý mikrofon (který zapínají až ve chvíli kdy mluví), tak aby nerušily ostatní spolužáky a vyučujícího.

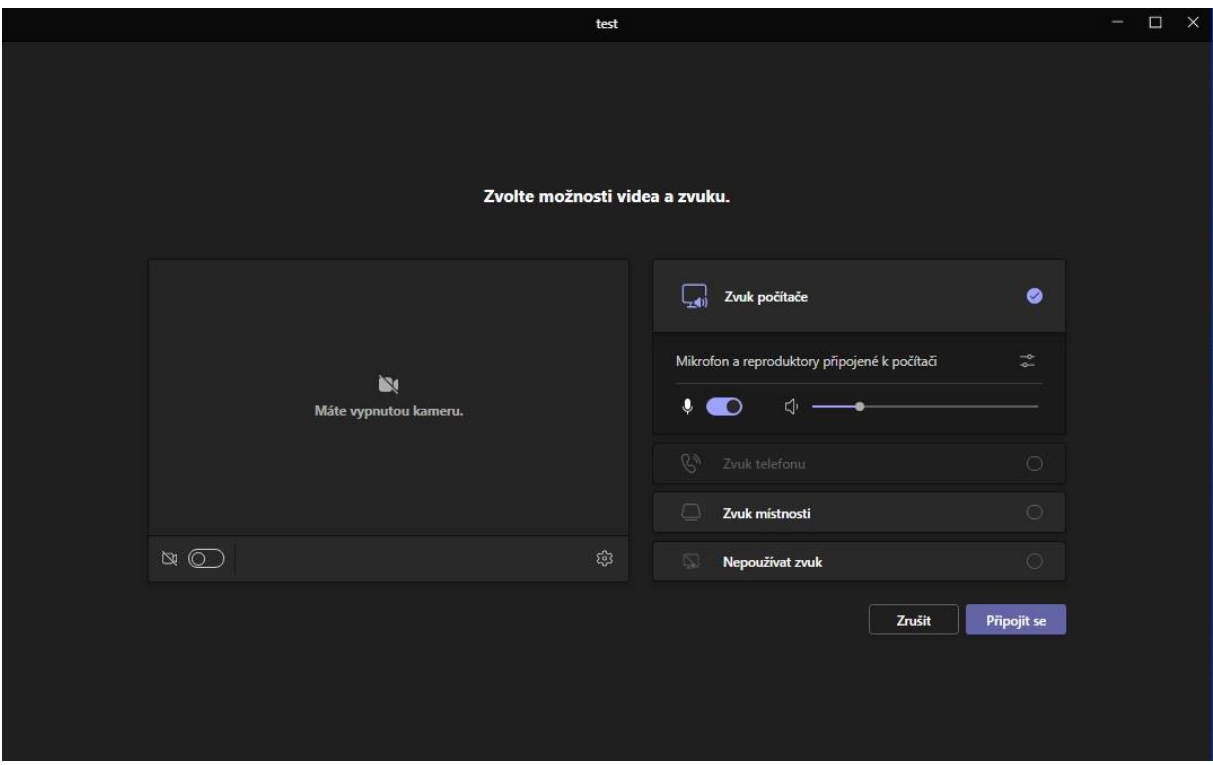

Žáci se hlásí, viz piktogram na obrázku níže (jedná se obrázek zcela vpravo zdvižená ruka).

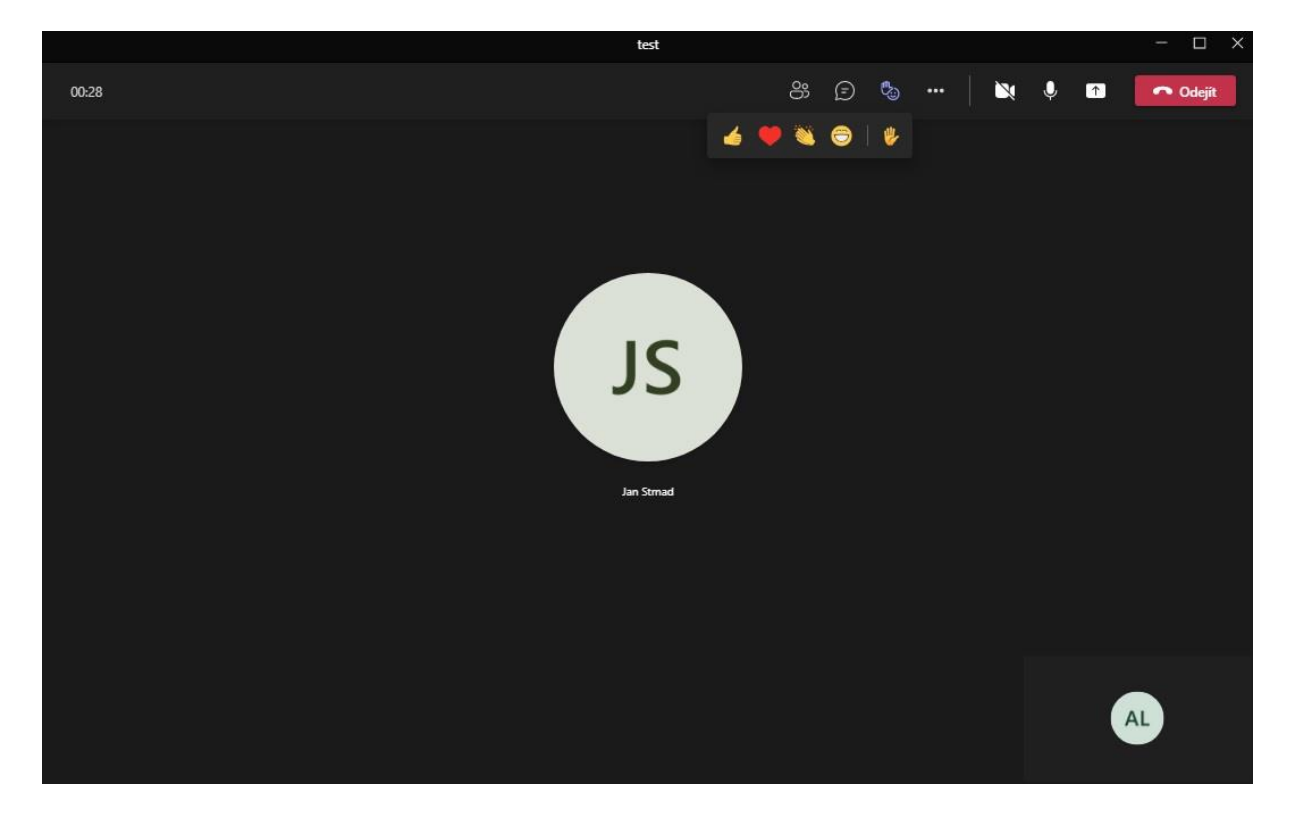

# **Pravidla**:

- 1) Žáci se hlásí jako ve škole ikonkou zvednuté ruky, po vyvolání dají ruku dolů.
- 2) Pokud žák nemluví, vypne si mikrofon ikonkou v aplikaci MS Teams.
- 3) Žáci mají vždy na začátku hodiny zapnuté kamery.